# How to Update your Kestrel 5000 Series Firmware using Windows

## **n** Requirements

- **NK [Bluetooth Dongle](http://www.nkhome.com/kestrel-products/kestrel-accessories/kestrel-link-wireless-dongle-for-pc-or-mac-kestrel-5-series)<sup>\*</sup>(if LiNK compatible)** (or)
- NK [USB Data Transfer Cable](http://www.nkhome.com/kestrel-products/kestrel-accessories/usb-data-transfer-cable-kestrel-5-series)
	- (and)
- **[Kestrel LiNK](http://www.nkhome.com/support/kestrel-support/kestrel-software-and-apps/kestrel-link-for-windows) [for Windows Program](http://www.nkhome.com/support/kestrel-support/kestrel-software-and-apps/kestrel-link-for-windows)**
- **Kestrel 5000 Series unit**
- Windows computer\*\*

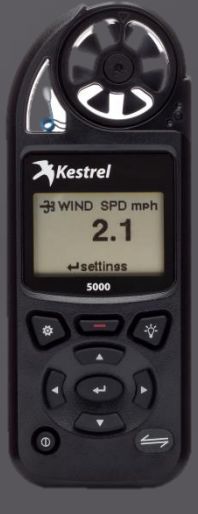

\*You cannot use the same Bluetooth dongle that was used with 4000 series. \*\* This process is only for LiNK for Windows. For LiNK for Android or LiNK for iOS, the process is automated when you open the application.

### 1) After downloading and installing LiNK for Windows, open the application.

2) First you will need to download the latest firmware to your computer. To do this, click on the Help Tab and open up *Update Your Kestrel*.

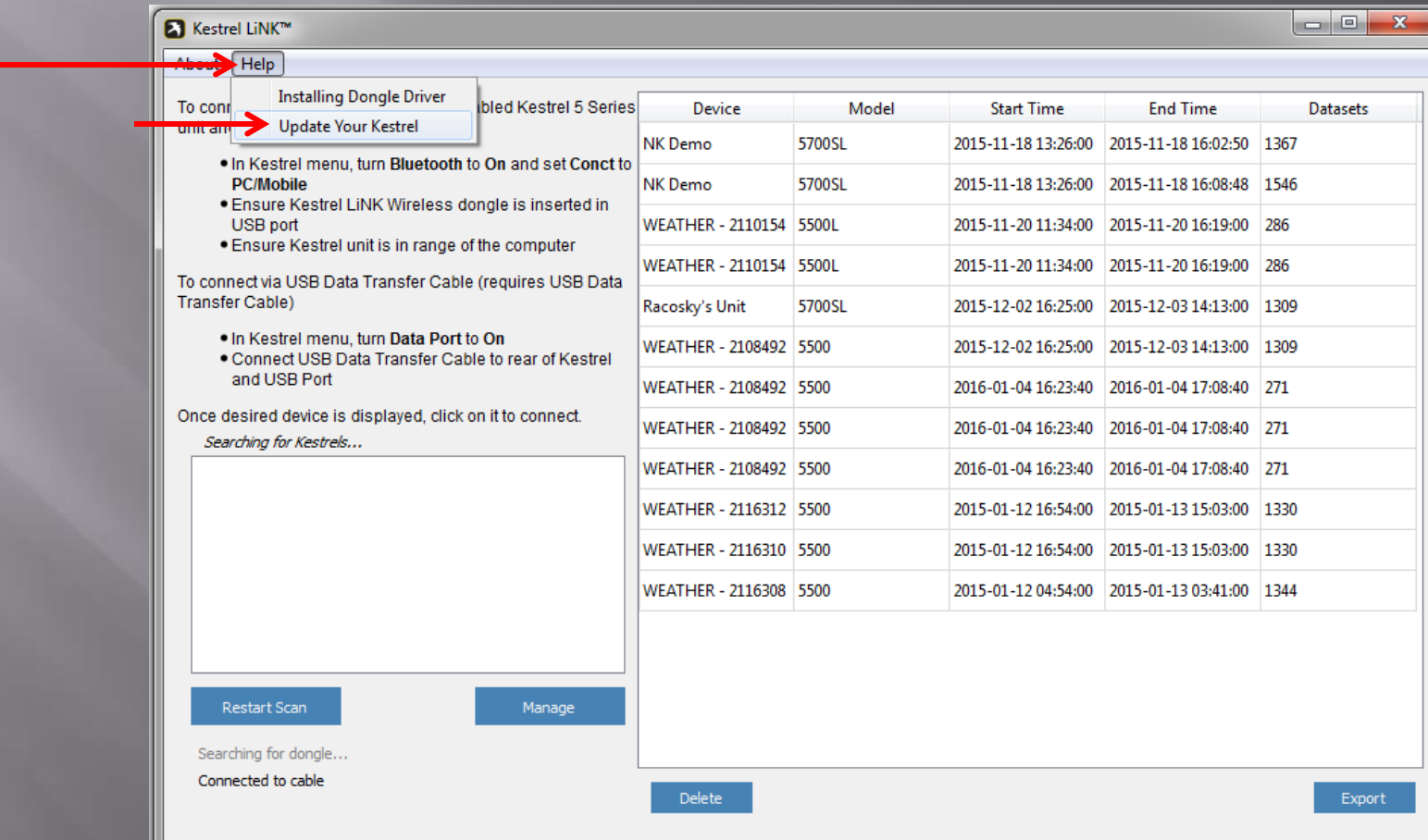

#### 3) Click on the link in Step 1

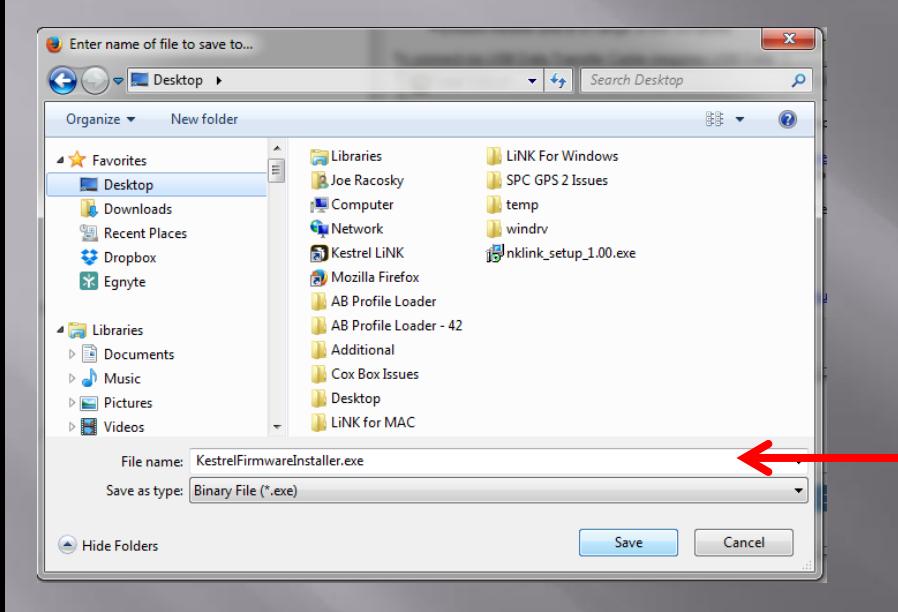

#### **a** LiNK 1.01.07

1. To download the Kestrel firmware update to your computer, click here and run firmware installer: http://nkhome.com/zip-files/KestrelFirmwareInstaller.exe

 $-x-$ 

OK

2. When the firmware installer window opens, click OK to unpack the firmware update to your computer. 3. On the LiNK™ app, click "Manage" and then "Firmware Update" to install the

firmware update to your Kestrel.

Note: updates will erase all log data and settings.

More help is available online at: http://www.nkhome.com/support/kestrel-support/manuals-and-downloads/

4) Save the file to a location where you can navigate to again. Easiest choice is Desktop.

5) Double click on the above file to run the firmware installer program. If a warning pops up like the one shown, you can ignore (Select Run).

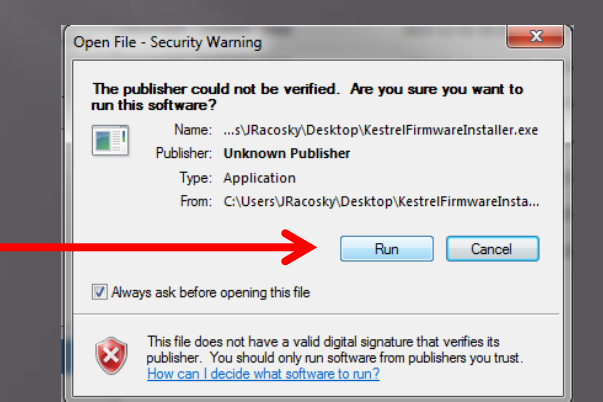

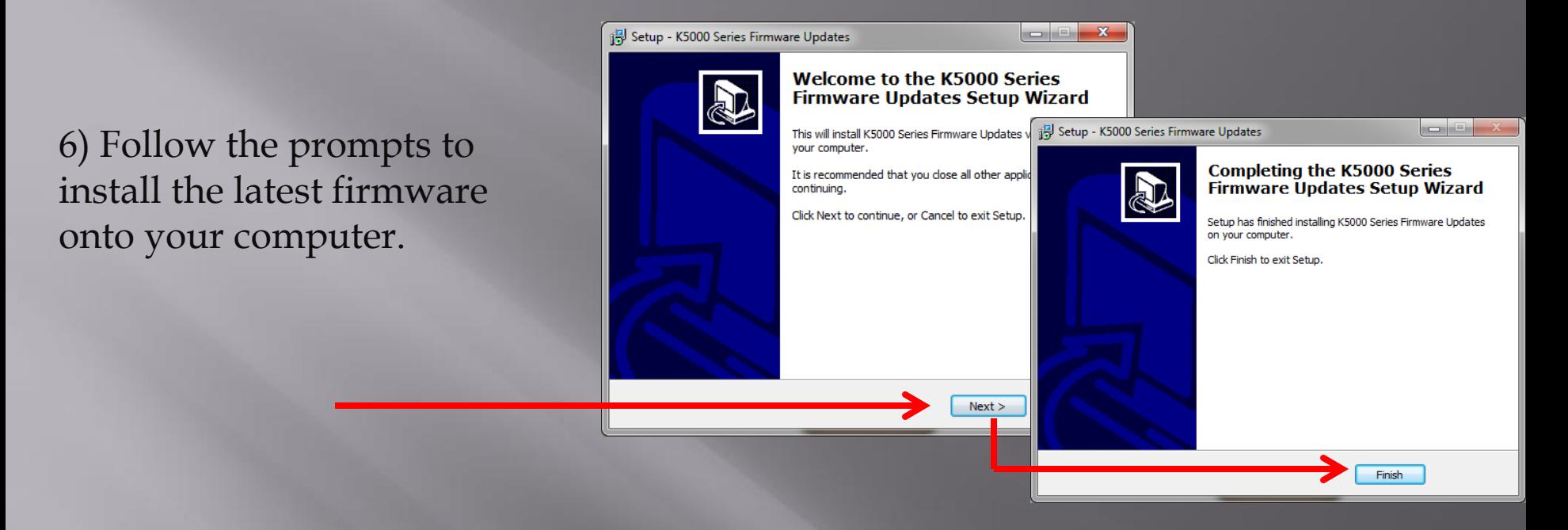

7) Next we will need to connect the Kestrel to the LiNK for Windows Application.

If you are using Bluetooth (i.e., LiNK Enabled):

- On the Kestrel Turn Bluetooth to **ON**
	- Set Cnct to **PC/MOBILE**
	-
	- On the computer Insert Bluetooth dongle.
	- On the application It should say "Connected to Dongle". If it still says "Searching for Dongle" please reinsert into a different USB port.

#### If you are using USB Transfer Cable:

On the Kestrel – Turn Data Port to **ON.**

- Plug USB cable into back of Kestrel

- On the computer Plug USB end of cable into computer.
- On the application It should say "Connected to Cable" (as shown below)

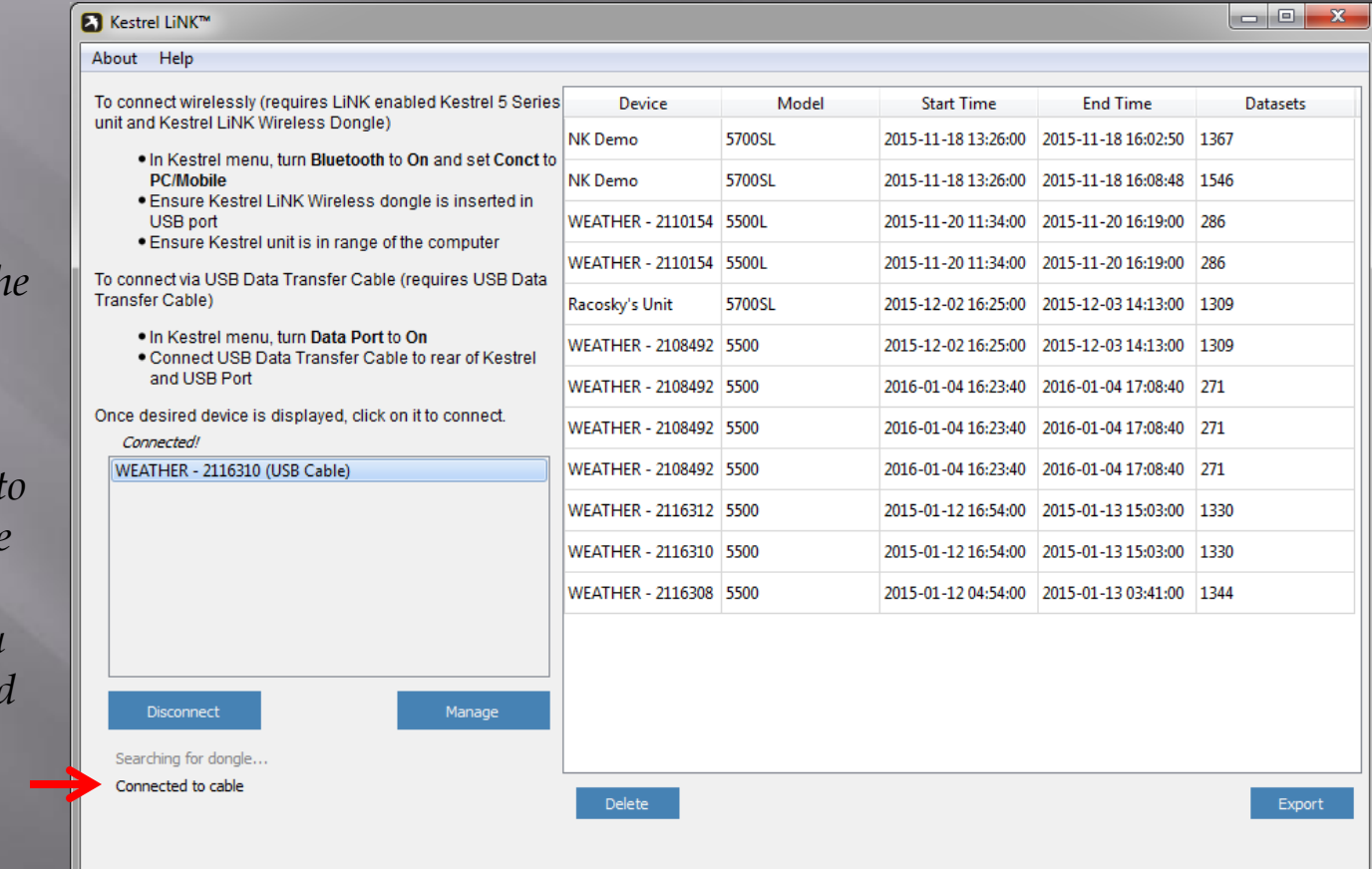

*Please Note: The computer may take some time to install the some time to install the some driver the first time that the USB Data Cable or Bluetooth Dongle is inserted in the computer. Please allow some time for setup to occur. You may have to close and reopen the program after the driver is installed.*

- 8) Select your Kestrel when it appears in the application.
- 9) Select the Manage Tab.

#### 10) Select Firmware Update.

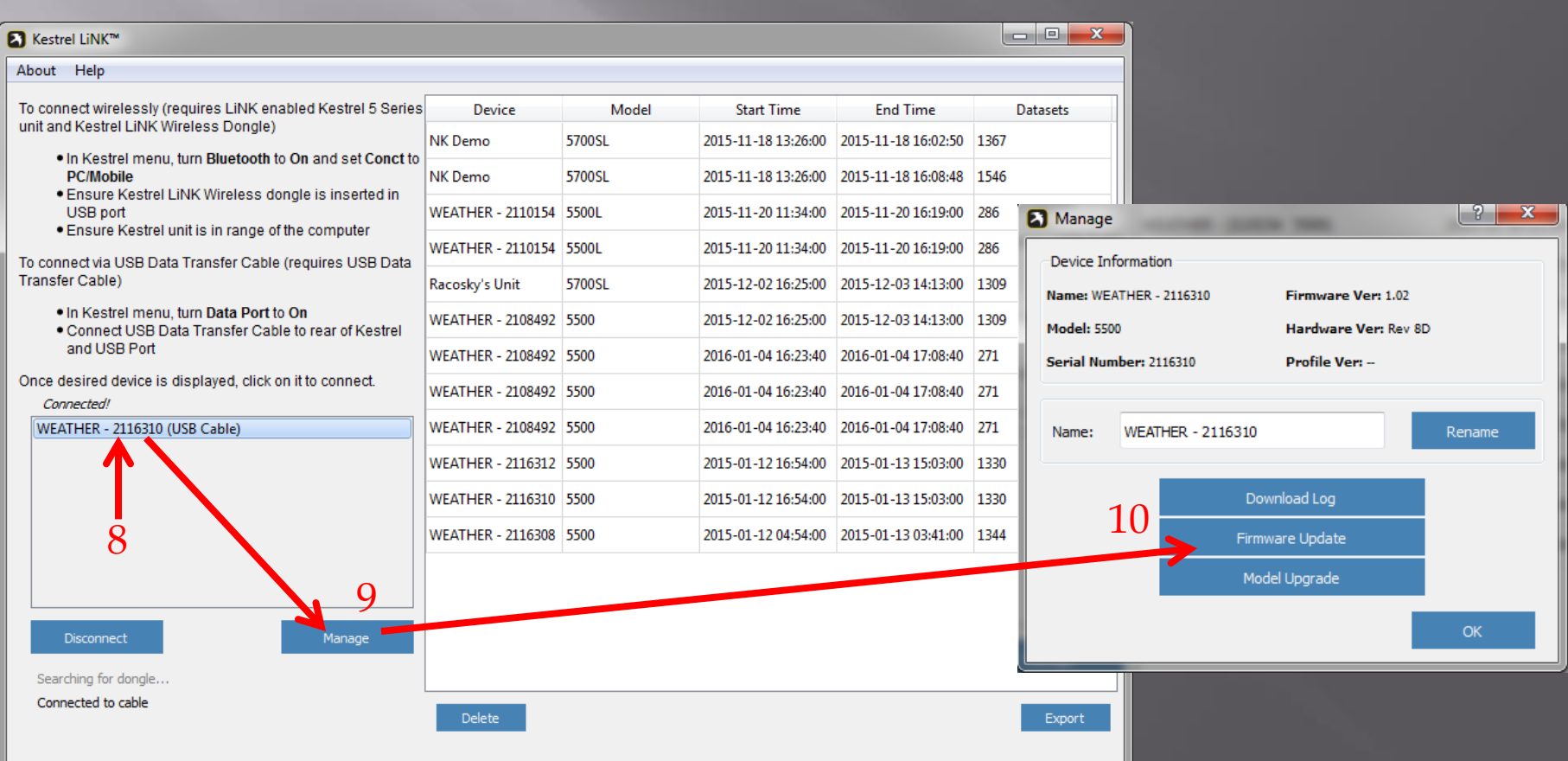

- 11) You will now be prompted if the latest firmware is not currently on your device. Please select Yes to update the firmware (it will erase your data on the device).
- 12) Please wait for the Kestrel to reboot after the progress bars are completed. Once the Kestrel reboots, the new firmware will be on your device.

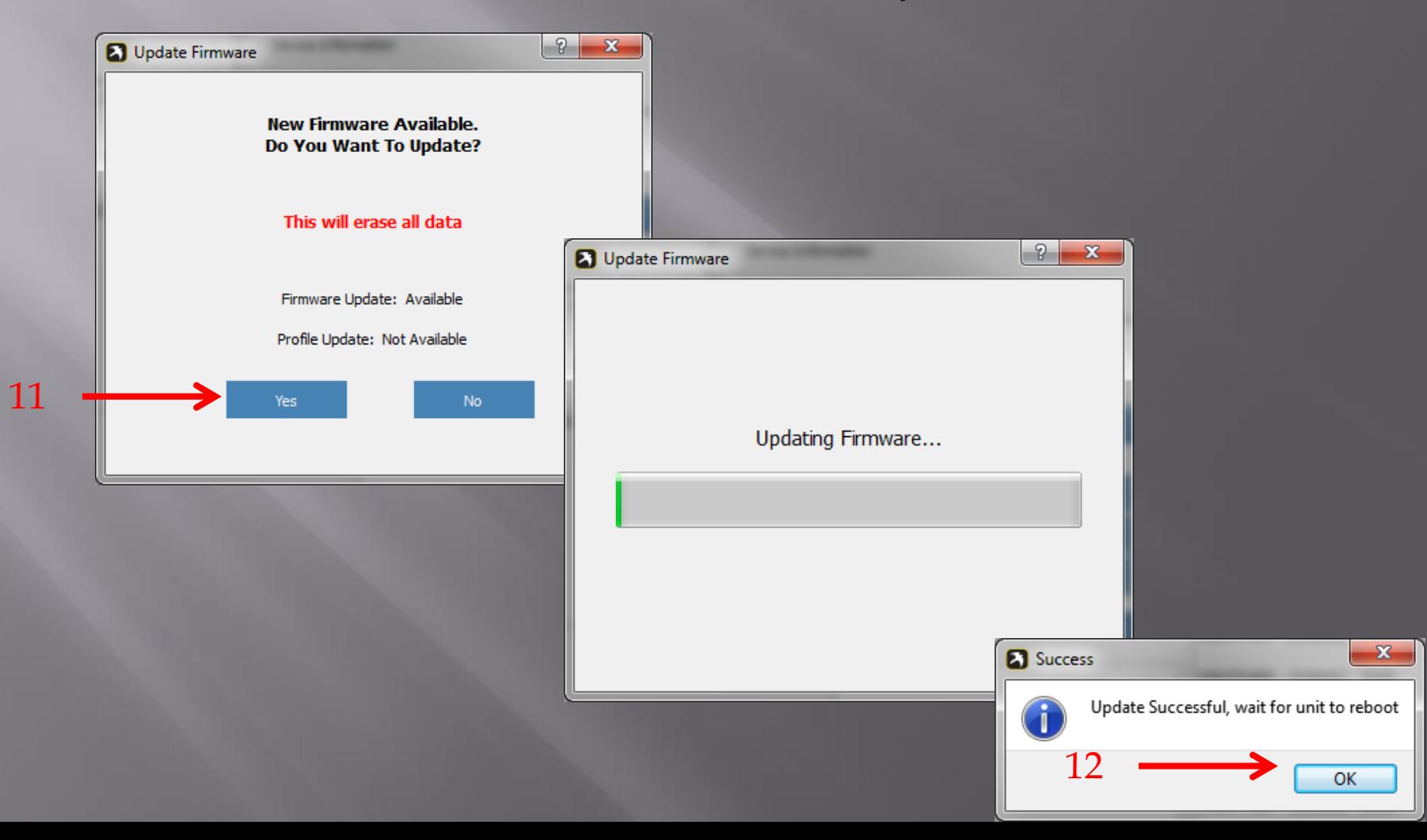